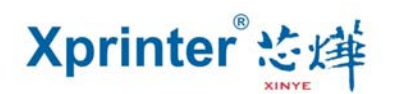

## **Graphic Presentations of the Driver's Installation**

1. Find the address where the driver is stored. Double-click the icon to install the

Driver, and click the "Yes", see the picture as below:

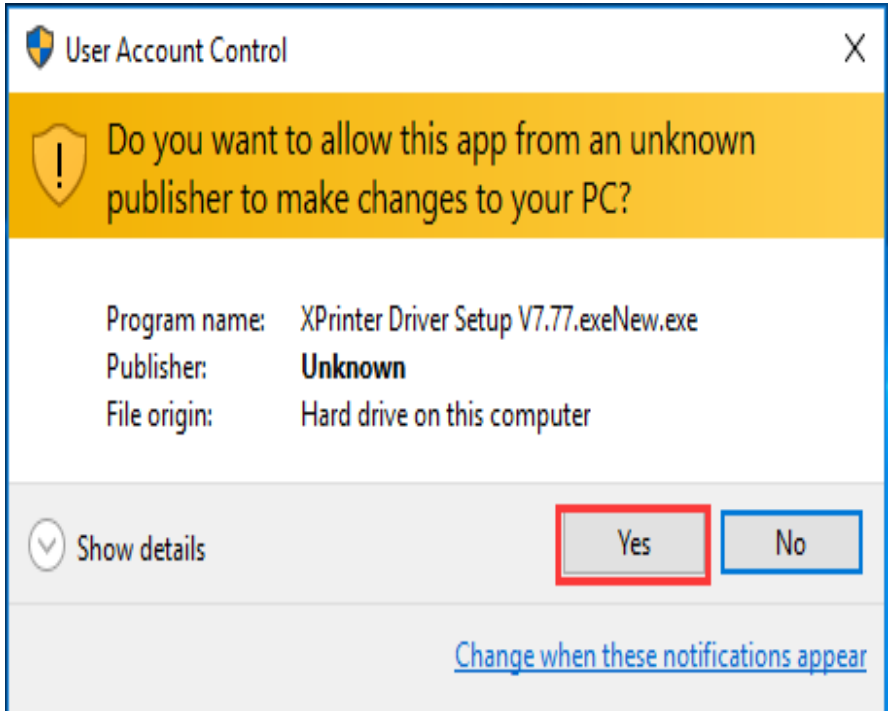

2、Choose "I accept the agreement" and "Next " , see the picture as below:

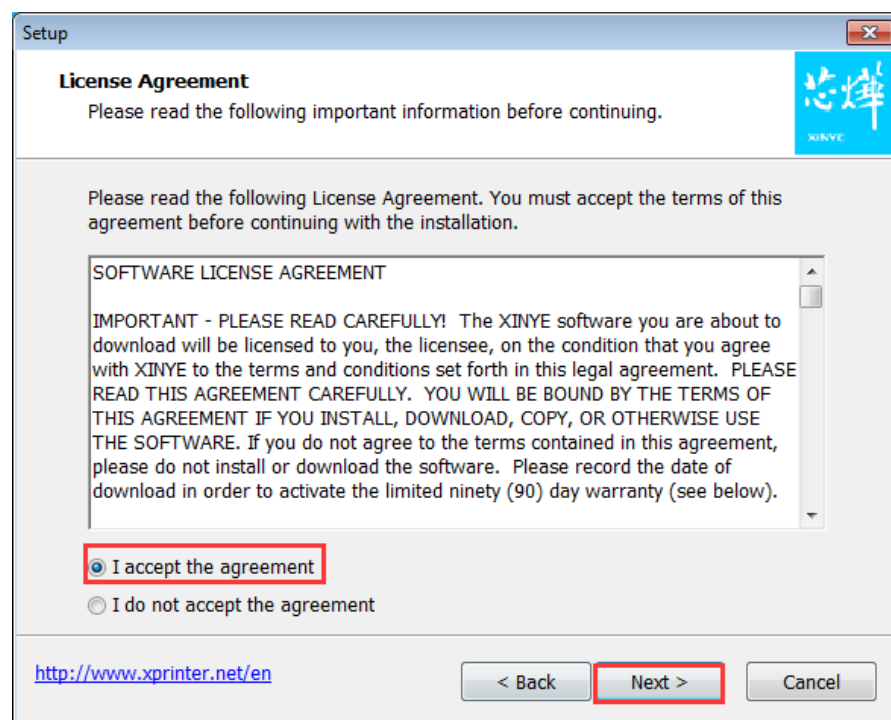

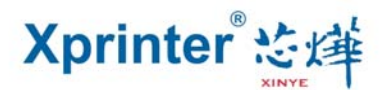

3、Choose the Default Installation Path, and click the "Next " , see the picture as below:

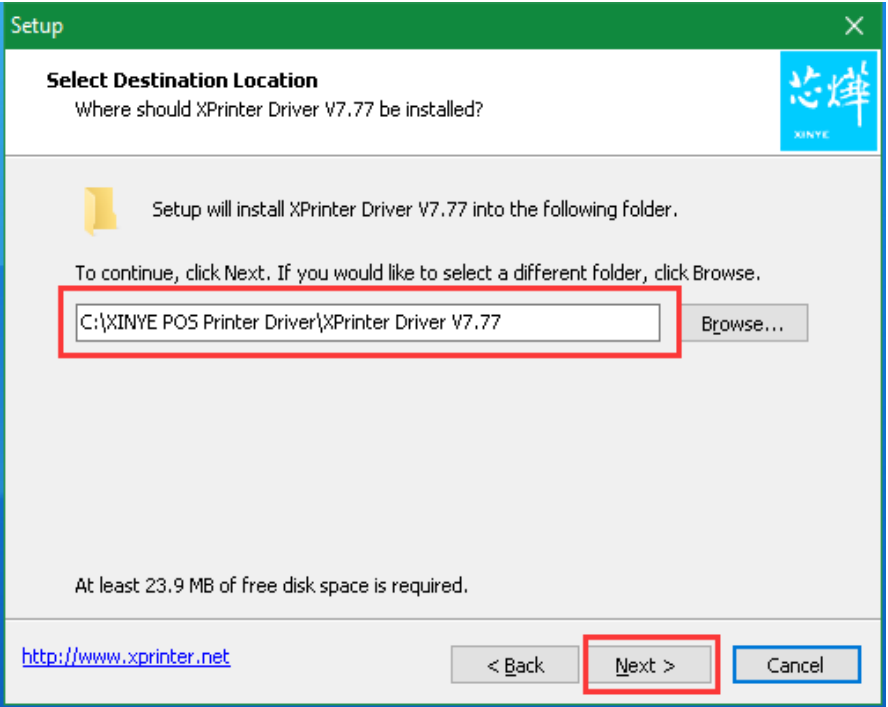

4、Create a Shortcut on the desktop in order to install the Driver directly next time. Click

the "Next " , see the picture as below:

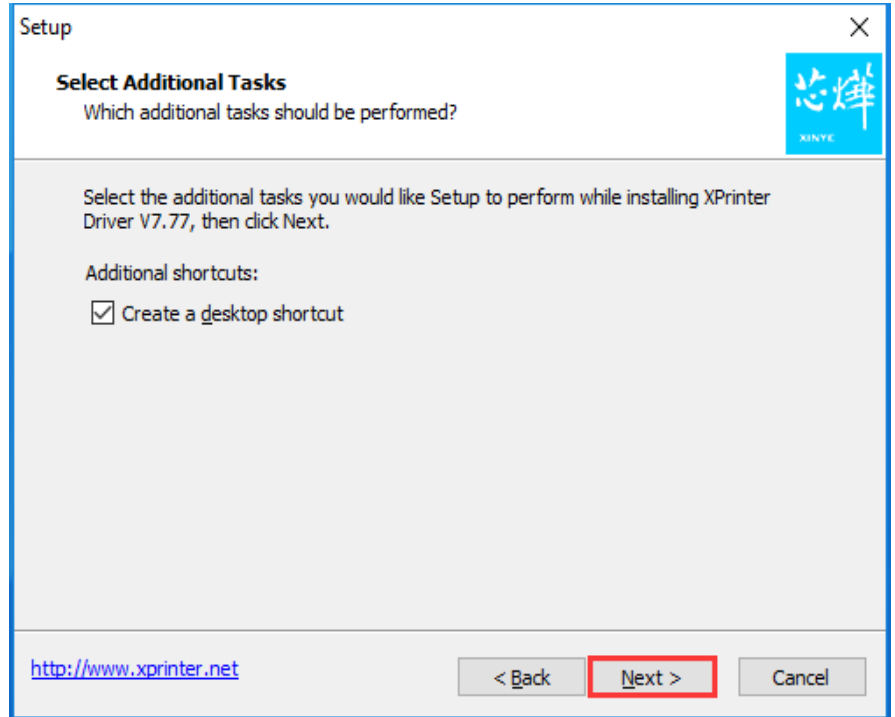

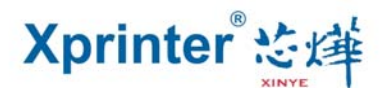

、Choose the "Install" , see the picture as below:

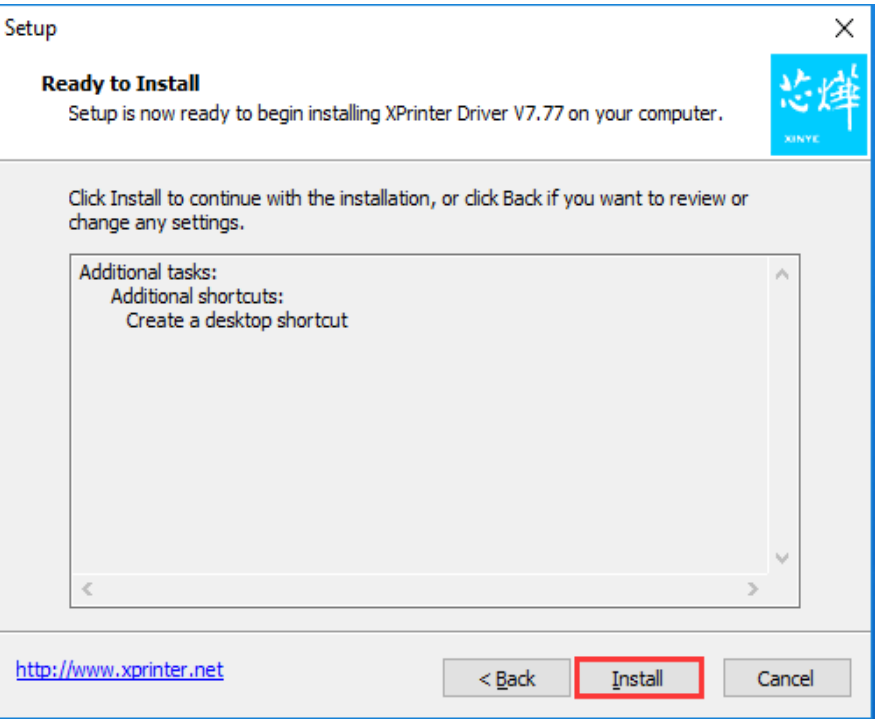

、Finish the installation and run the Driver. See the picture as below:

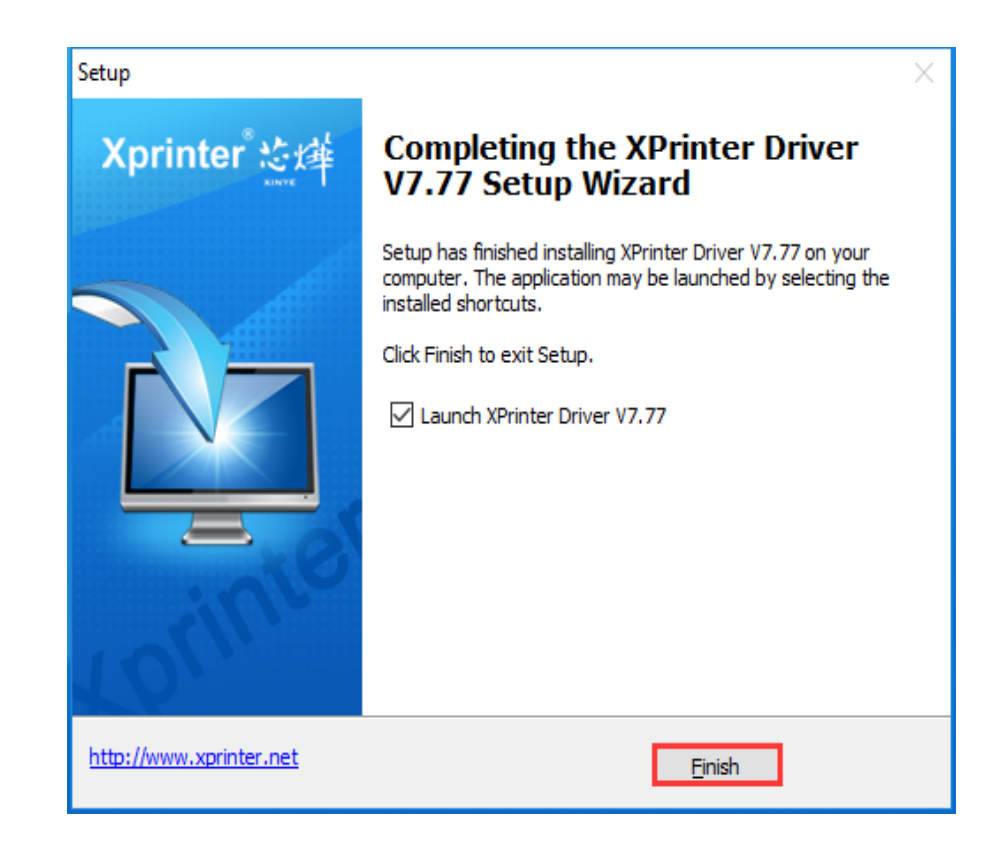

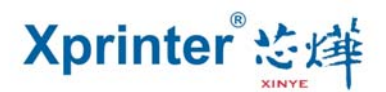

7、The software can automatically detect your computer's system without manual selection。 If printer is USB interface, please choose the "Check USB Port" . The software will automatically detect which port on the computer is used by the printer. See the picture as below:

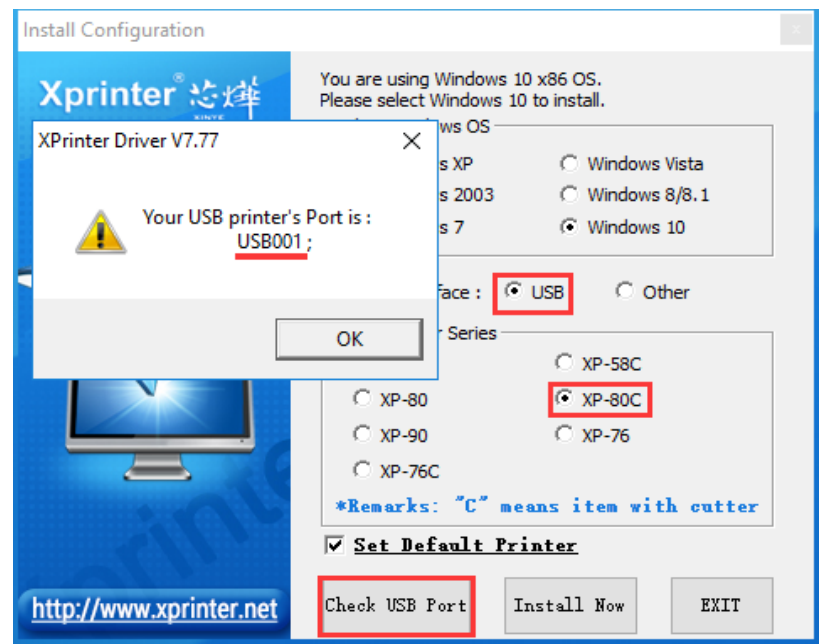

8、If it is other interface, choose the "Other". Then click the "Install now" , see the picture as below:

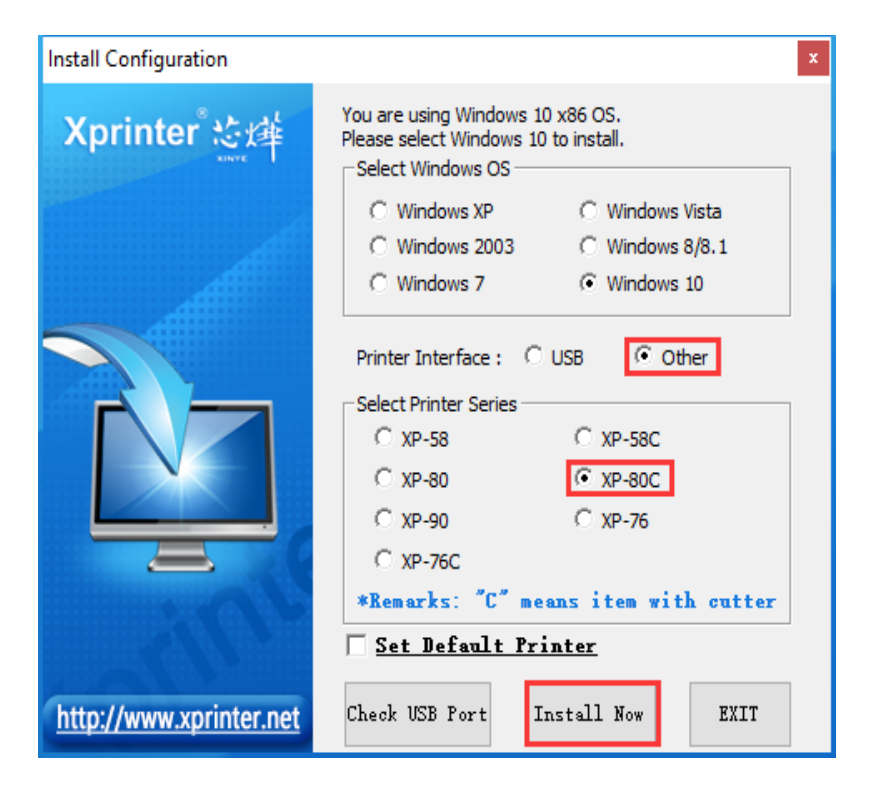

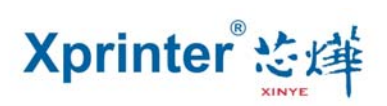

9、Remind your installation is successful. please select the "Yes" to configure the printer

port. See the picture as below:

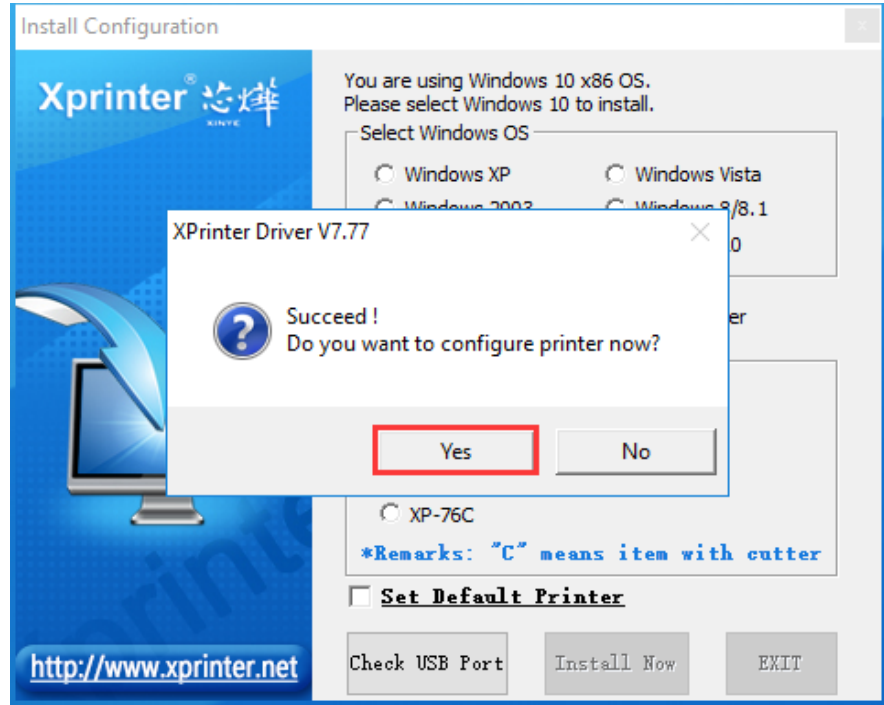

10 、 Choose the printer's corresponding port and click the "Apply". See the picture as below:

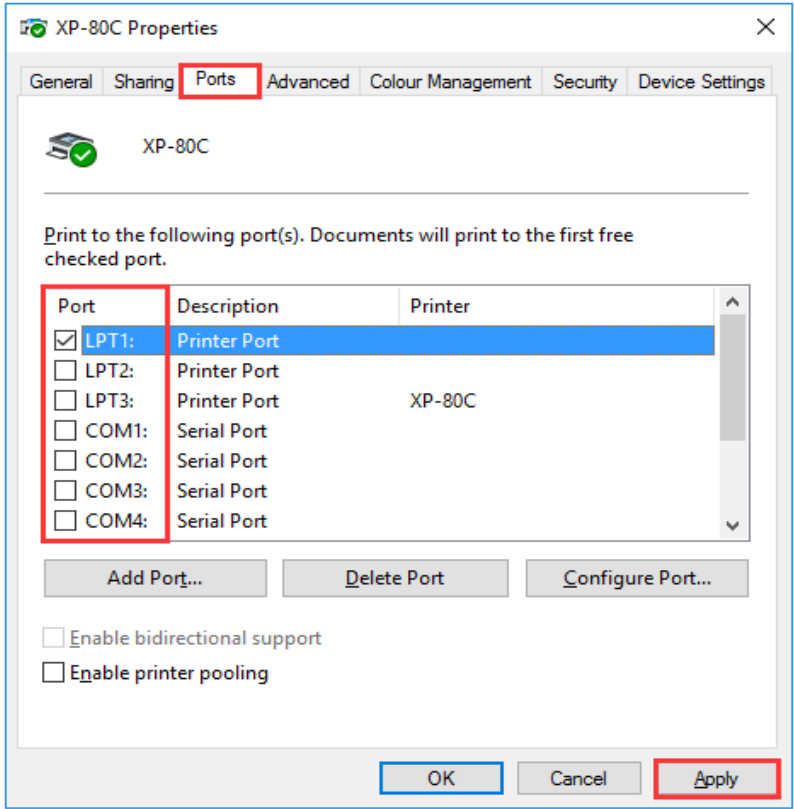

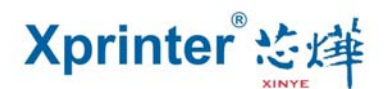

11、 Select the "General" tab, and click the "Print the Test Page", see the picture as below:

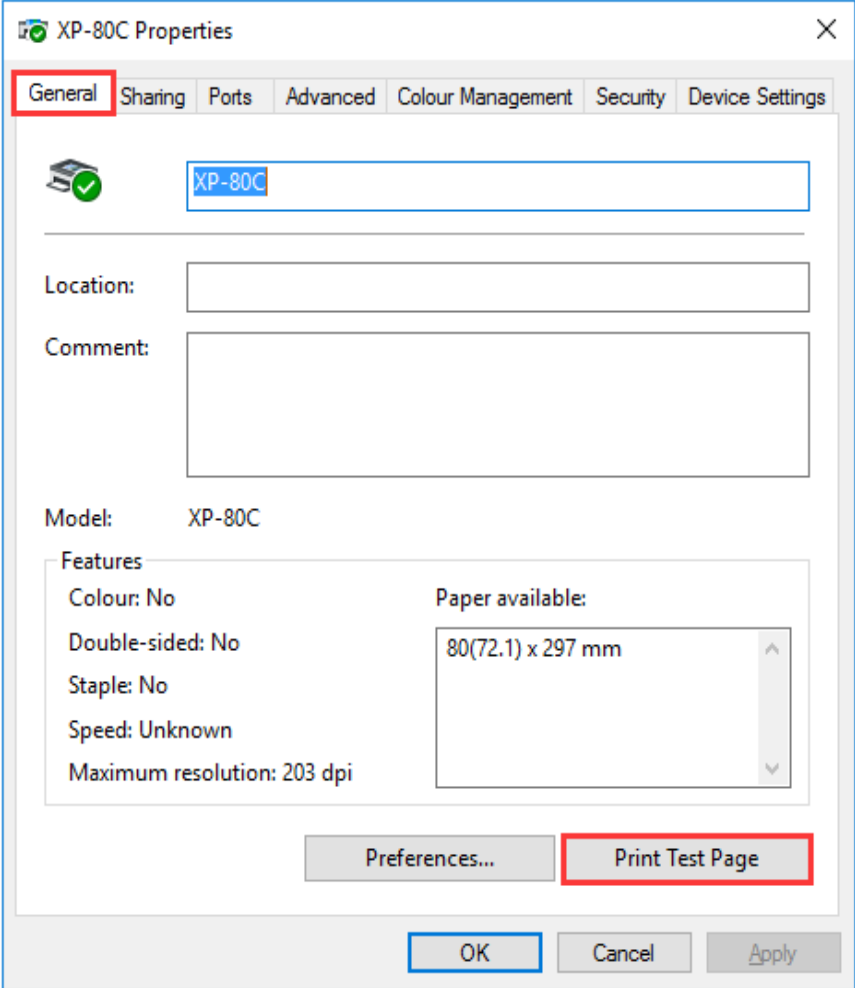

If there is a test page printed by the printer, it means that the Driver's

Installation has been finished.

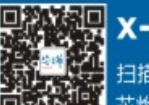